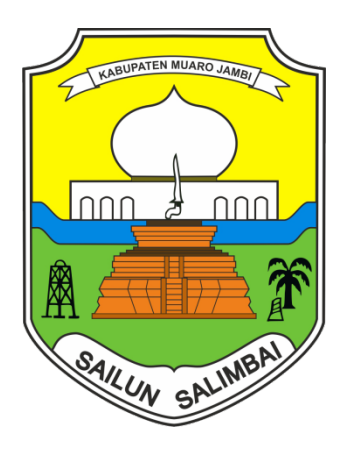

# LAYANAN PENGADAAN SECARA ELEKTRONIK

KABUPATEN MUARO JAMBI

F.A.Q (Frequently Ask Question)

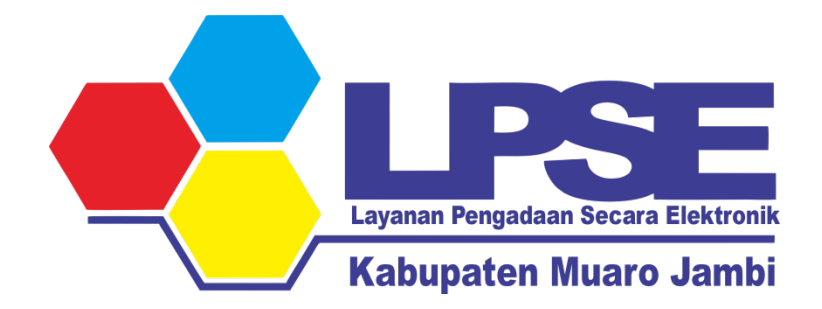

MUARO JAMBI

2023

# **FREQUENLY ASK QUESTION (F.A.Q)**

#### **1. Bagaimana cara mengetahui user id Pengguna SPSE?cara mengetahui user id?**

Sehubungan dengan pertanyaan Bapak/Ibu dalam FAQ: **"cara mengetahui user id?"**, kami informasikan bahwa Bapak/Ibu dapat mengirimkan permohonan permintaan user id terdaftar via e-mail ke [office@ukpbj.muarojambikab.go.id](mailto:office@ukpbj.muarojambikab.go.id) Atau Menghubungi LPSE tempat Penyedia mendaftar, dengan melampirkan data perusahaan berupa nama perusahaan, alamat, NPWP, dan e-mail terdaftar. Silakan untuk mengirimkan e-mail tersebut melalui e-mail perusahaan yang digunakan saat melakukan pendaftaran di LPSE Kementerian Keuangan.

### **2. Gagal Saat Aktifasi Agregasi Data Penyedia Muncul informasi " Maaf User Id atau Password tidak sesuai" Lalu Bagaimana Solusinya?**

Hal ini terjadi biasanya karena Jaringan meskipun Penyedia sudah menginput User Id dan Pasword secara benar. Silahkan menggunakan cara dengan mengganti jaringan internet, jika masih belum bisa saudara dapat menggunakan koneksi Tanthering pada jaringan Handphone. Apabila tidak bias juga harap menghubungi Kantor LPSE Setempat.

### **3. Gagal saat Agregasi Data Penyedia Muncul halaman "Oops, an error occured" Bagaiman Solusinya?**

Biasanya permasalahan ini terjadi karena isian kolom PROVINSI dan KABUPATEN kosong / tidak sesuai dengan Wilayahnya maka solusinya adalah :

1. Silahkan Penyedia bersangkutan Login dan mengisi kembali Kolom PROVINSI dan KABUPATEN sesuai alamat nya.

2. Hubungi Verifikator LPSE yang mengverifikasi penyedia untuk melakukan verifikasi dan menyetujui pada permohonan verifikasi Penyedia tersebut.

### **4. Bagaimana Cara Aktifasi Agregasi Data Penyedia agar bisa Login ke seluruh LPSE ?**

Proses Aktifasi Agregasi Data Penyedia ada 2 cara

A. Cara Agregasi Bagi Akun Penyedia yang pertama kali memiliki 1 akun atau belum aktifasi Contoh: PT. A sudah mendaftar akun SPSE di LPSE LKPP

B. Cara Agregasi Bagi Akun Penyedia yang sudah memiliki lebih dari 1 akun atau sudah aktif Contoh: PT. A sudah mendaftar akun SPSE di LPSE LKPP dan Mendaftar juga di LPSE Lainnya lebih dari 1 LPSE

Langkah-langkahnya adalah :

A. Cara Agregasi Bagi Akun Penyedia yang pertama kali memiliki 1 Akun SPSE

1. Login ke LPSE dimana Perusahaan tersebut mendaftar dan terverifikasi contoh terdaftar di LPSE LKPP

2. klik notifikasi yang bertulisan " Klik disini untuk melakukan aktivasi akun Penyedia"

3. kemudian masukan User ID dan Password kembali pilih LPSE tempat mendaftar kemudian masukan Captcha Kode Keamanan laluk klik Login

4.lalu muncul halaman aktifasi silahkan saudara klik Lakukan aktifasi dan selesai

5 Untuk memastikan bahwa akun saudara sudah aktifasi silahkan login di LPSE Lainnya atau Login di sikap.lkpp.go.id

B. Cara Agregasi Bagi Akun Penyedia yang sudah memiliki lebih dari 1 akun atau sudah aktif Contohnya: Terdaftar di LPSE LKPP dengan User Id : Cahaya [Status akun sudah aktif agregainya], lalu terdaftar juga di LPSE Bandung dengan User Id : PT\_Cahaya [Status akun belum Aktif Agregasinya] lalu bagaimana cara mengaktikannya agar menjadi akun tunggal :

1. Login Terlebih dahulu di LPSE Bandung dengan User id : PT\_Cahaya dan Password akun tersebut

2. klik notifikasi yang bertulisan " Klik disini untuk melakukan aktivasi akun Penyedia"

3. kemudian masukan User ID dan Password kembali pilih LPSE tempat mendaftar [LPSE Bandung] kemudian masukan Captcha Kode Keamanan laluk klik Login

4.blalu muncul halaman aktifasi masukan Password dari User ID: Cahaya [Akun yang terdaftar di LPSE LKPP] Lakukan aktifasi

5. Selesai

6. Maka ketika sudah berhasil aktifasi User Id : PT\_Cahaya tersebut sudah menjadi Akun Tunggal dengan User Id : Cahaya dengan demikian hanya user id : Cahaya saja yang bisa digunakan untuk login ke Seluruh LPSE

### **5. Apakah Penyedia yang tidak mendapatkan Undangan pada paket lelang cepat bisa ikut lelang /mendaftar?**

Tidak bisa, Hanya Penyedia Terkualifikasi dan mendapat Undangan serta memenuhi syarat kriteria Sortlist yang ada pada paket Tender Cepat tersebut

### **6. Bagaimana jika Penyedia gagal sinkronisasi data dari aplikasi SIKaP dan tidak bisa merubah data di SPSE?**

1. Untuk saat ini fitur integrasi data di SPSE telah aktif.

2. Penyedia yang akan mengikuti lelang harus menginputkan atau merubah data penyedia di LPSE yang dimaksud

3. Untuk penyedia yang ingin mengikuti lelang cepat, tetap harus menginputkan atau merubah data penyedia di aplikasi SIKaP

## **7. Cara Melakukan Aktifasi Agregasi Data Penyedia**

Menyampaikan atau menginformasikan Data Perusahaan antara lain:

1. NPWP Perusahaan Terdaftar

2. User ID SPSE

### **8. Apa Saja Syarat Dokumen yang perlu dilengkapi Untuk Pengajuan Reset Password Akun SPSE Penyedia ?**

1. KTP direksi/direktur/pemilik perusahaan/pejabat yang berwenang di perusahaan [Asli dan Salinan]

2. NPWP Perusahaan [Asli dan Salinan]

3. SIUP/SIUJK/Ijin untuk menjalankan kegiatan/usaha sesuai Bidangnya dan ketentuan perundangan yang berlaku [Asli dan Salinan]

4. Akta pendirian perusahaan, serta akta perubahan terakhir (jika ada) [Asli dan Salinan]

5. Surat permohonan Reset Password Perusahaan bermaterai 6000 di Tanda Tangani Oleh Direktur/Direksi beserta lampirannya (jika ada) [Asli dan Salinan]

6. Surat Kuasa dari Direksi bermaterai 6000 (Jika Pengajuan Dokumen dikuasakan)

### **9. Apa Saja Syarat Dokumen yang perlu dilengkapi Untuk Pengajuan Perubahan NPWP Perusahaan ?**

- 1. KTP direksi/direktur/pemilik perusahaan/pejabat yang berwenang di perusahaan [Asli dan Salinan]
- 2. 2. NPWP Perusahaan Lama dan Yang Baru [Asli dan Salinan]
- 3. SIUP/SIUJK/Ijin untuk menjalankan kegiatan/usaha sesuai Bidangnya dan ketentuan perundangan yang berlaku [Asli dan Salinan]
- 4. Akta pendirian perusahaan, serta akta perubahan terakhir (jika ada) [Asli dan Salinan]
- 5. Surat permohonan perubahan NPWP Perusahaan bermaterai 6000 di Tanda Tangani Oleh Direktur/Direksi beserta lampirannya (jika ada) [Asli dan Salinan]
- 6. Surat Kuasa dari Direksi bermaterai 6000 (Jika Pengajuan Dokumen dikuasakan)

### **10.Apa Saja Syarat Dokumen yang perlu dilengkapi Untuk Pengajuan Perubahan Alamat Email Perusahaan ?**

- 1. KTP direksi/direktur/pemilik perusahaan/pejabat yang berwenang di perusahaan [Asli dan Salinan]
- 2. NPWP Perusahaan [Asli dan Salinan]
- 3. SIUP/SIUJK/Ijin untuk menjalankan kegiatan/usaha sesuai Bidangnya dan ketentuan perundangan yang berlaku [Asli dan Salinan]
- 4. Akta pendirian perusahaan, serta akta perubahan terakhir (jika ada) [Asli dan Salinan]
- 5. Surat permohonan perubahan alamat email Perusahaan bermaterai 6000 di Tanda Tangani Oleh Direktur/Direksi beserta lampirannya (jika ada) [Asli dan Salinan]
- 6. Surat Kuasa dari Direksi bermaterai 6000 (Jika Pengajuan Dokumen dikuasakan)

### **11.Saya sudah mendaftar sebelumnya, namun saya lupa password yang saya daftarkan. Bagaimana cara merubah password tersebut?**

Silahkan anda menggunakan fitur "Lupa Password" pada tombol login di pojok kanan atas

### **12.Apa Permasalahannya Jika Penyedia tidak bisa login di LPSE dan muncul informasi "Maaf User ID atau Password anda salah"?**

Permasalahanya adalah User Id atau Password yang digunakan oleh Penyedia tidak sesuai atau salah maka Solusinya adalah menggunakan User Id atau Password yang sesuai/benar . Namun Jika Penyedia tidak ingat dengan Passwordnya maka dapat mengklik Fitur Lupa Password di web LPSE pertama kali mendaftar (Akun yang menjadi User Default). Jika Penyedia tidak ingat dengan User Id nya maka dapat melapor melalui LPSE Support terdekat dengan melampirkan Data Penyedia Seperti SIUP/SIUJK, TDP, NPWP Akte dan Data Lainnya

### **13.Apakah penyedia dapat Memiliki lebih dari 1 User Id ? Lalu bagaimana dengan penyedia yang terlanjur memiliki lebih dari 1 User Id? Apa perlu dinon aktifkan atau dihapus?**

Penyedia cukup memiliki 1 User id saja, dan bagi yang memiliki lebih dari 1 User Id maka akan diagregasi menjadi 1 user tunggal saja yang aktif dan User Id lainnya akan terintegrasi tidak perlu menghapusnya.

### **14.Bagaimana Cara Mengaktifkan Agregasi Data Penyedia dan dimana? Lalu Apa Saja Syaratnya?**

Penyedia dapat melaporkan permasalahan Agregasi Data Penyedia melalui LPSE Support dengan cara login di salah satu LPSE. Laporan permasalahan dilengkapi dengan data penyedia seperti SIUP/SIUJK, NPWP dll.